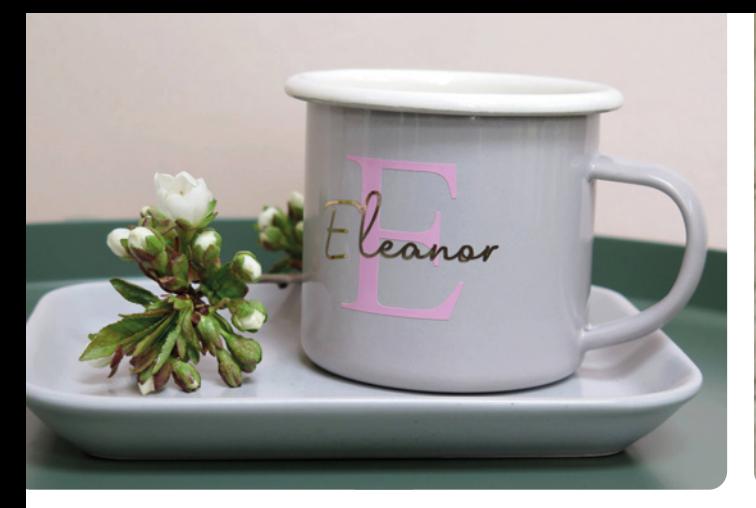

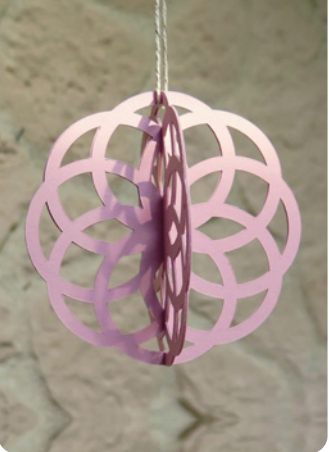

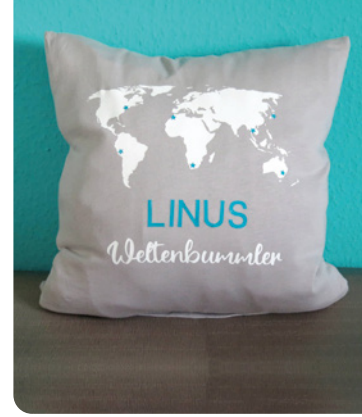

MYRIAM SCHLAG Plotten mit dem CRICUT **MAKER** 

## DAS PRAXISBUCH

Über 60 kreative Projekte und Ideen

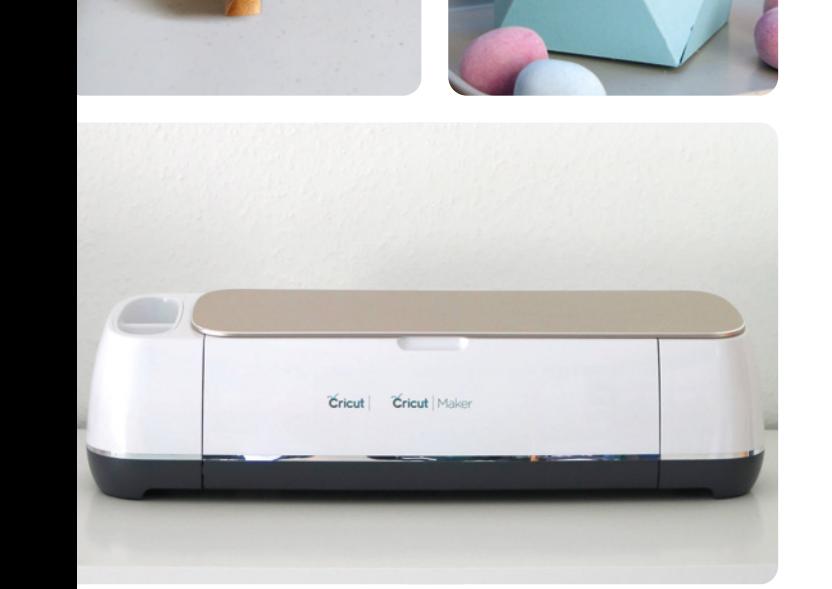

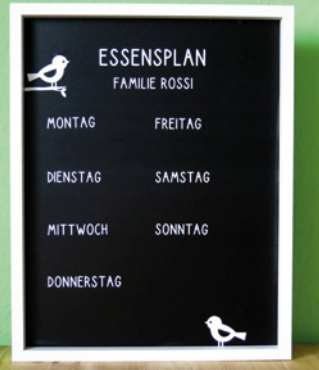

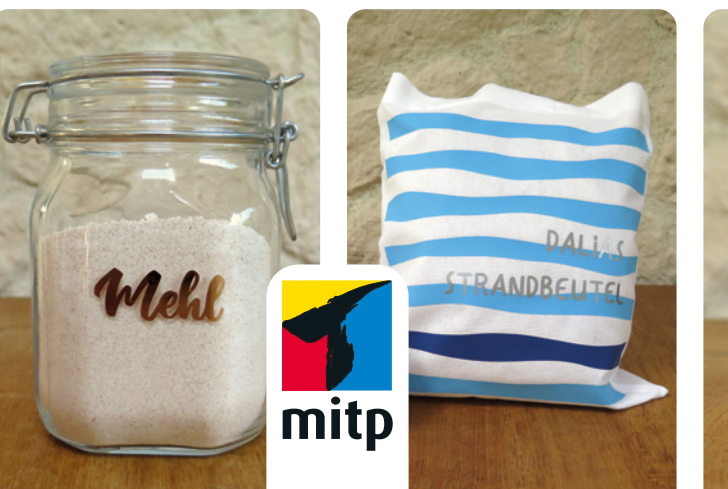

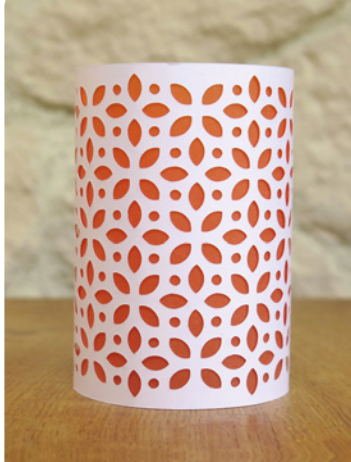

#### Hinweis des Verlages zum Urheberrecht und Digitalen **Rechtemanagement (DRM)**

Liebe Leserinnen und Leser,

dieses E-Book, einschließlich aller seiner Teile, ist urheberrechtlich geschützt. Mit dem Kauf räumen wir Ihnen das Recht ein, die Inhalte im Rahmen des geltenden Urheberrechts zu nutzen. Jede Verwertung außerhalb dieser Grenzen ist ohne unsere Zustimmung unzulässig und strafbar. Das gilt besonders für Vervielfältigungen, Übersetzungen sowie Einspeicherung und Verarbeitung in elektronischen Systemen.

Je nachdem wo Sie Ihr E-Book gekauft haben, kann dieser Shop das E-Book vor Missbrauch durch ein digitales Rechtemanagement schützen. Häufig erfolgt dies in Form eines nicht sichtbaren digitalen Wasserzeichens, das dann individuell pro Nutzer signiert ist. Angaben zu diesem DRM finden Sie auf den Seiten der jeweiligen Anbieter.

Beim Kauf des E-Books in unserem Verlagsshop ist Ihr E-Book DRM-frei.

Viele Grüße und viel Spaß beim Lesen,

Ohr mitp-Verlagsteam

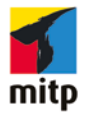

**Myriam Schlag** 

## Plotten mit dem Cricut Maker

Das Praxisbuch

Über 60 kreative Projekte und Ideen

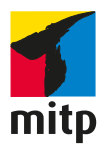

Bibliografische Information der Deutschen Nationalbibliothek

Die Deutsche Nationalbibliothek verzeichnet diese Publikation in der Deutschen Nationalbibliografie; detaillierte bibliografische Daten sind im Internet über <http://dnb.d-nb.de> abrufbar.

Der Inhalt ist auf elementar chlorfreiem Papier gedruckt.

ISBN 978-3-7475-0344-7 1. Auflage 2021

[www.mitp.de](http://www.mitp.de) E-Mail: mitp-verlag@sigloch.de Telefon: +49 7953 / 7189 - 079 Telefax: +49 7953 / 7189 - 082

#### © 2021 mitp Verlags GmbH & Co. KG, Frechen

Dieses Werk, einschließlich aller seiner Teile, ist urheberrechtlich geschützt. Jede Verwertung außerhalb der engen Grenzen des Urheberrechtsgesetzes ist ohne Zustimmung des Verlages unzulässig und strafbar. Dies gilt insbesondere für Vervielfältigungen, Übersetzungen, Mikroverfilmungen und die Einspeicherung und Verarbeitung in elektronischen Systemen. Die Wiedergabe von Gebrauchsnamen, Handelsnamen, Warenbezeichnungen usw. in diesem Werk berechtigt auch ohne besondere Kennzeichnung nicht zu der Annahme, dass solche Namen im Sinne der Warenzeichen- und Markenschutz-Gesetzgebung als frei zu betrachten wären und daher von jedermann benutzt werden dürften.

## **Inhalt**

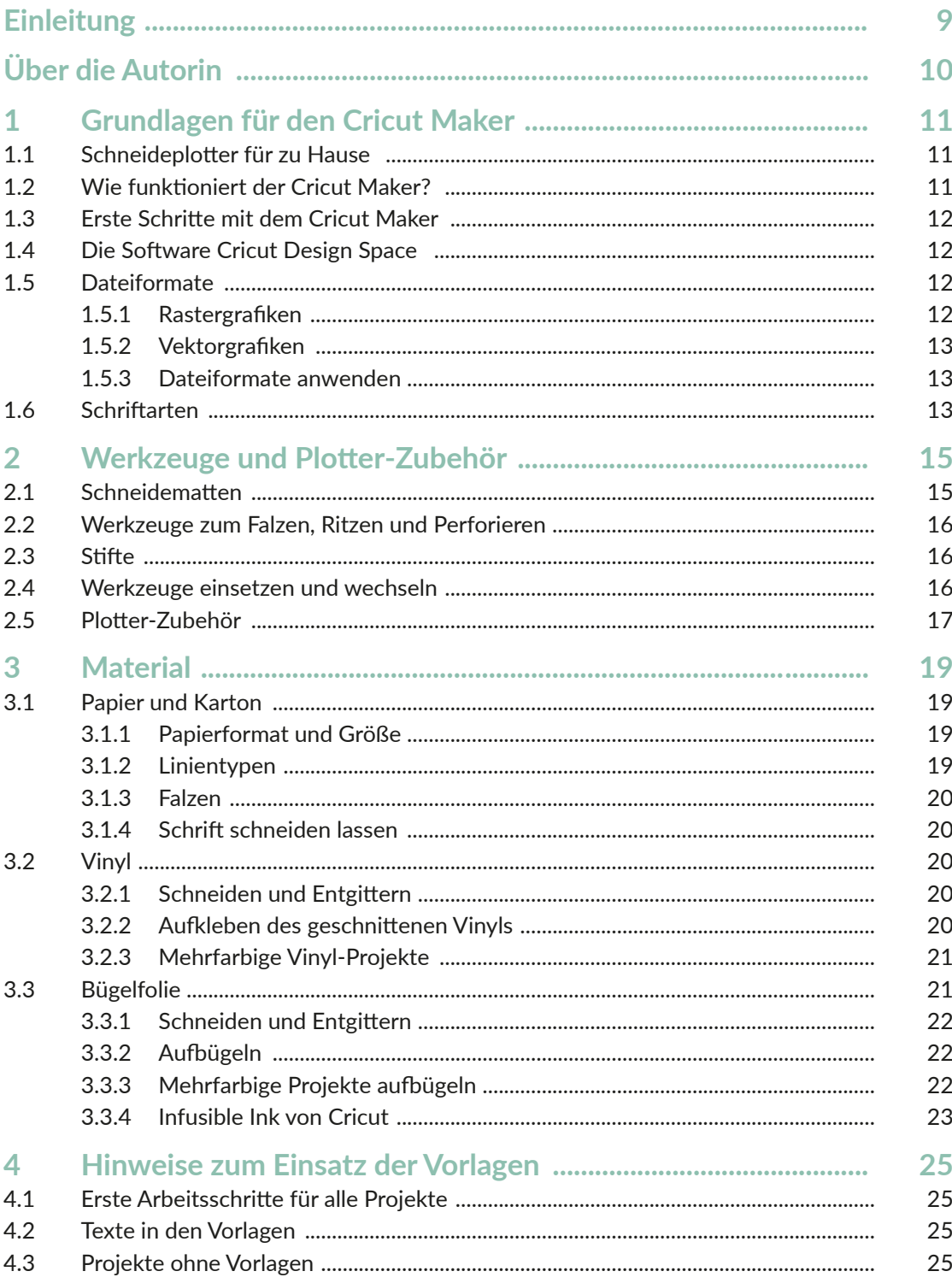

Inhalt

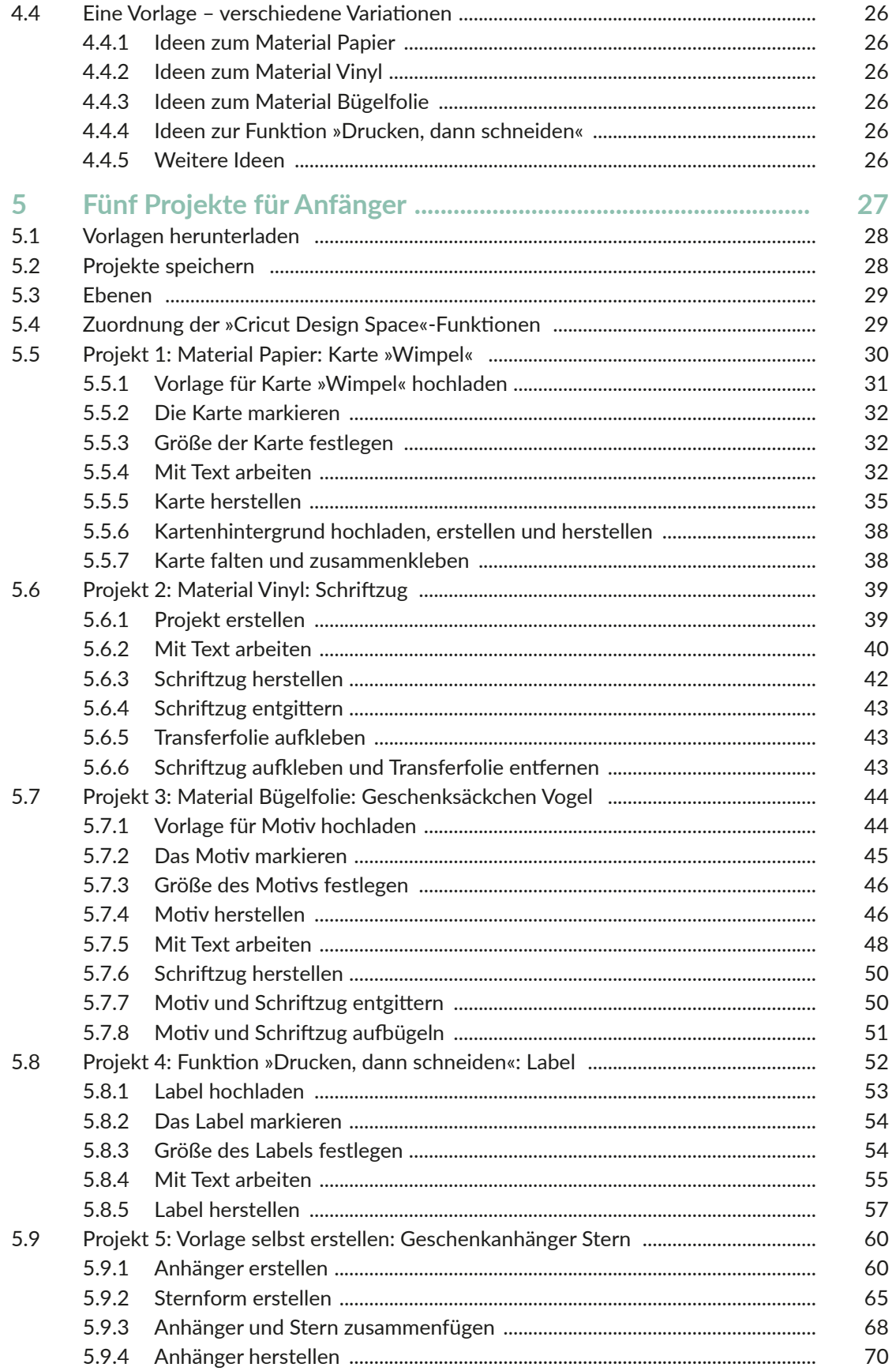

#### Inhalt

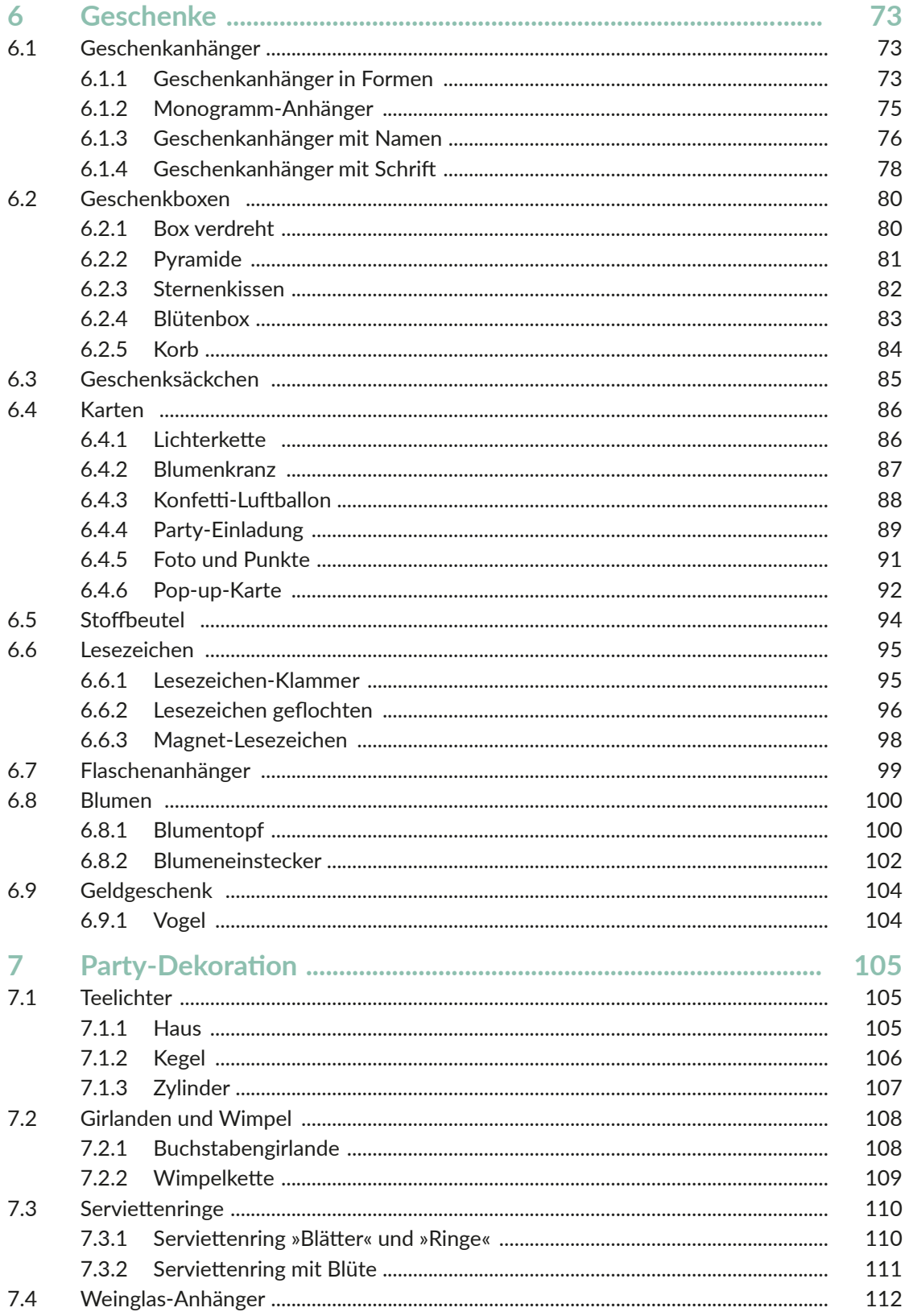

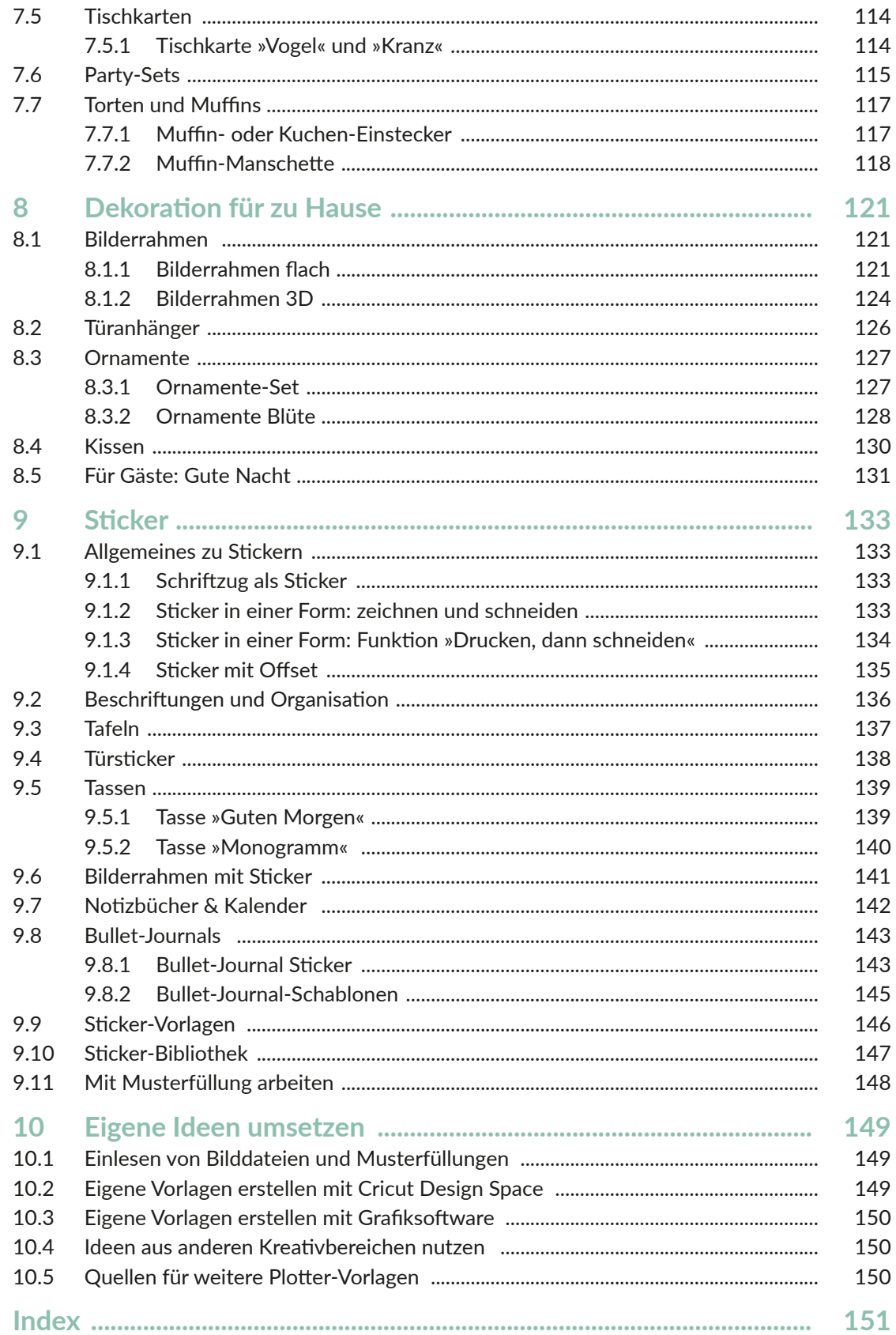

## **Einleitung**

Dieses Buch ist für alle, die ein umfassendes Praxisbuch zum Cricut Maker suchen. Das Buch richtet sich sowohl an Plotter-Anfänger als auch an fortgeschrittene Nutzer. Natürlich sind auch alle willkommen, die noch keinen oder einen anderen Plotter besitzen. In diesem Buch findest du viele Informationen zu deinem Cricut Maker und der dazugehörigen Software *Cricut Design Space* und darüber hinaus viele Projekte mit unterschiedlichen Schwierigkeitsstufen, die du mit Papier, Vinyl oder Bügelfolie umsetzen kannst.

Das Buch soll dir aber nicht nur dabei helfen, Projekte einfach nachzubasteln, sondern du wirst auch Fähigkeiten erwerben, um Projekte individuell anzupassen oder selbst zu gestalten. Denn das ist ja gerade das Wunderbare beim Basteln und Gestalten, du kannst deine Ideen umsetzen oder etwas Einzigartiges und Persönliches schaffen (und verschenken).

Die Anleitungen und Erklärungen in diesem Buch beziehen sich auf den Plotter Cricut Maker mit der Software *Cricut Design Space*. Wenn du jedoch einen anderen Plotter nutzt und mit diesem bereits vertraut bist, kannst du die Projekte ebenfalls umsetzen.

Das Buch besteht aus zwei Teilen. Der **erste Teil** beinhaltet alle Informationen, die du brauchst, um mit dem Plotten zu starten, und hier findest du die dafür wichtigen Grundlagen. In **Kapitel 1** erfährst du, was ein Plotter ist und wie dieser arbeitet. **Kapitel 2** informiert dich über Plotter-Werkzeuge und -Zubehör, die du bei der Umsetzung der Projekte benötigst. In **Kapitel 3** stehen die Materialien Papier, Vinyl und Bügelfolie im Fokus und du erfährst, wie du mit diesen und deinem Cricut Maker arbeiten kannst. **Kapitel 4** gibt dir Hinweise, wie du mit den Vorlagen zu diesem Buch arbeitest und wo du diese herunterladen kannst.

Im **zweiten Teil** geht es dann endlich mit den Projekten los. **Kapitel 5** beinhaltet fünf Projekte für Anfänger. Hier findest du schrittweise Erklärungen zu den Projekten und erfährst detailliert, wie du mit der Software *Cricut Design Space* arbeitest. Anstatt durch trockene theoretische Erklärungen lernst du hier die Software gleich an praktischen Beispielen kennen. Die Erläuterungen in den Projekten für Anfänger – insbesondere auf das Arbeiten mit der Software bezogen – sind dabei stellvertretend für alle weiteren Projekte des Buches, die in allen weiteren Kapiteln nur noch sehr kurz beschrieben sind. So gibt es keine inhaltlichen Dopplungen und stattdessen noch mehr Projekte. Zu Beginn des fünften Kapitels findest du außerdem eine Übersicht über alle wichtigen Funktionen in der Software und in welchen Projekten diese ausführlich erläutert werden. So kannst du diese auch später nachschlagen. Auch wenn du kein Plotter-Anfänger mehr bist, lohnt es sich sicherlich, in das Kapitel hineinzusehen, damit dir nicht gegebenenfalls bei den weiteren Projekten wichtige Informationen zur Vorgehensweise oder zum Arbeiten mit der Software fehlen. Wenn dir also bei den Erläuterungen der Projekte ab Kapitel 6 eine Information fehlt, dann sieh dir die Anfänger-Projekte in Kapitel 5 genauer an.

In **Kapitel 5** werden auch alle Funktionen der Software *Cricut Design Space* für die App erläutert. Diese werden ab **Kapitel 6** nicht noch mal separat erwähnt. Wenn du also mit der App arbeitest, solltest du dir unbedingt alle Projekte in **Kapitel 5** ansehen, dann wirst du problemlos alle Projekte ab **Kapitel 6** mit der App selbstständig umsetzen können.

In **Kapitel 6** findest du viele Projekte rund um das Thema Geschenke. In **Kapitel 7** geht es weiter mit Party-Dekoration und in **Kapitel 8** stehen Dekorationsideen für zu Hause im Mittelpunkt. In **Kapitel 9** dreht sich dann alles um das Thema Sticker, egal ob du diese zum Dekorieren, Organisieren oder für Kalender oder Bullet Journals nutzen möchtest. Zu all diesen Kapiteln findest du nicht nur Projekte, die du mit Vorlagen umsetzt, sondern lernst an kleinen Projekten immer wieder, auch eigenständig Vorlagen zu erstellen.

**Kapitel 10** beinhaltet noch viele weiterführende Anregungen zu den Themen Umgang mit Bildern, zum Einsatz von Grafiksoftware und zur Verbindung zwischen dem Plotten und anderen Kreativbereichen. So kannst du eigene Ideen noch besser umsetzen und noch kreativer werden.

## Über die Autorin

Hallo liebe(r) Leser\*in, ich bin Myriam Schlag und begrüße dich herzlich in diesem Buch.

Ich bastle und male schon seit dem Kindergarten mit großer Freude und habe seitdem eigentlich nie mehr damit aufgehört. Als ich zum ersten Mal einen Hobbyplotter gesehen habe, war ich sofort unglaublich begeistert. Die Bastelmöglichkeiten sind damit fast grenzenlos und man erhält perfekte Ergebnisse.

Ich hatte unglaublich viel Spaß, die Bastelprojekte für dieses Buch zu erstellen. Mein Wissen zum Thema Grafikdesign konnte ich nutzen, um eigene Vorlagen zu entwerfen, die ich hier mit dir und allen anderen Leser\*innen teilen kann. Für mich ist mit diesem Buch ein Basteltraum in Erfüllung gegangen. Ich hoffe, dieses Buch mit all seinen Projekten bereitet dir Freude und regt deine Kreativität an.

Mehr von mir und meinen kreativen Projekten findest du auf meiner Seite *Buntstift-bar. de*.

Wenn ich nicht gerade bastle, arbeite ich freiberuflich als promovierte Psychologin und Fachjournalistin zum Thema Lernen (meine Seite und Blog: *[lern-inspiration.de](http://lern-inspiration.de)*).

# 1 Grundlagen für den Cricut Maker

Wenn du noch keine Erfahrungen mit deinem Cricut Maker hast oder erst überlegst, ob ein Plotter das Richtige für dich wäre, dann bist du in diesem Kapitel genau richtig. Hier erfährst du die Grundlagen zum Einsatz des Cricut Makers. Solltest du bereits ausreichend Erfahrungen mit dem Cricut Maker haben, lies bei Bedarf nur einzelne Abschnitte oder springe einfach zu Teil II mit den Projekten.

### 1.1 Schneideplotter für zu Hause

Ein Plotter oder auch Hobbyplotter ist eine digitale Schneidemaschine für zu Hause und funktioniert ähnlich wie ein Drucker. Auf dem Computer oder Endgerät bereitet man Vorlagen (bzw. Dateien) vor, die der Plotter dann bearbeitet. Dazu wird das Material, das bearbeitet werden soll, auf eine leicht klebende Schneidematte aufgebracht. Der Plotter bewegt die eingezogene Schneidematte, während er ein Messer, einen Stift oder ein anderes Werkzeug über die Schneidematte zieht.

Hobbyplotter vereinen verschiedene Funktionen, wie beispielsweise Schneiden, Zeichnen, Falzen, Prägen oder Gravieren. Dafür können sie verschiedene Materialien wie beispielsweise Papier, Folie, Stoff oder Kunststoff bearbeiten. Darüber hinaus kann der Plotter auch mit einem Drucker »zusammenarbeiten«, sodass Bilder erst gedruckt und anschließend geschnitten werden. Somit bietet dir der Hobbyplotter eine Menge kreativer Möglichkeiten.

### 1.2 Wie funktioniert der Cricut Maker?

Um mit dem Cricut Maker zu arbeiten, brauchst du nicht nur den Plotter selbst, sondern auch die dazugehörige Software *Cricut Design Space* auf einem Computer als Desktop-Version oder als App für Tablet oder Handy.

Der Computer kann dabei über ein Kabel oder per Bluetooth mit dem Cricut Maker verbunden werden. Für Tablet und Handy gibt es die Möglichkeit der Bluetooth-Verbindung.

Wenn du wissen möchtest, welche Systemanforderungen dein Computer, Tablet oder Handy für die Software erfüllen muss, findest du dies auf der Seite der Hersteller-Cricut-Hilfe:

*[https://help.cricut.com/hc/de/articles/](https://help.cricut.com/hc/de/articles/360009556033-Systemanforderungen-Design-Space) [360009556033-Systemanforderungen-](https://help.cricut.com/hc/de/articles/360009556033-Systemanforderungen-Design-Space)[Design-Space](https://help.cricut.com/hc/de/articles/360009556033-Systemanforderungen-Design-Space)*

Gesteuert wird dein Cricut Maker über die Software *Cricut Design Space*, daher hat er auch kein Display und wenige Tasten. Wenn du ein Projekt erstellen möchtest, musst du immer am PC, auf dem Tablet oder Handy im *Cricut Design Space*-Programm beginnen. Dieses »sagt« dem Cricut Maker dann, was es tun soll, und weist dich zum entsprechenden Zeitpunkt auf die notwendigen manuellen Arbeitsschritte (z.B. Einlegen der Schneidematte) hin.

## 1.3 Erste Schritte mit dem Cricut Maker

Nachdem du deinen Cricut Maker gekauft und ausgepackt hast, musst du die ersten Schritte durchführen: Software installieren, dich bei Cricut mit deinem Cricut Maker anmelden und das Gerät anschließen. Anleitung dazu findest du sowohl in den Dokumenten zum Cricut Maker selbst, im Cricut-Hilfecenter (*[https://help.cricut.com/hc/](https://help.cricut.com/hc/de/articles/360009428814-Herunterladen-und-Installieren-von-Design-Spac) [de/articles/360009428814-Herunterladen](https://help.cricut.com/hc/de/articles/360009428814-Herunterladen-und-Installieren-von-Design-Spac)[und-Installieren-von-Design-Space](https://help.cricut.com/hc/de/articles/360009428814-Herunterladen-und-Installieren-von-Design-Spac)*) oder als Video bei Cricut Deutschland (*[https://www.](https://www.youtube.com/watch?v=kYay4-ca2xY) [youtube.com/watch?v=kYay4-ca2xY](https://www.youtube.com/watch?v=kYay4-ca2xY)*).

Die Software und Anmeldung bei Cricut sind kostenfrei. Um mit diesem Buch zu arbeiten, brauchst du kein kostenpflichtiges Abonnement bei *Cricut Access*.

Um mit deinem Cricut Maker zu arbeiten, benötigst du aber auch Materialien und Werkzeuge, die nicht im Lieferumfang des Cricut Maker enthalten sind und die du vermutlich auch nicht zu Hause hast, wenn du gerade erst mit dem Plotten beginnst. Mehr Informationen dazu, welche Materialien, Werkzeuge und Zubehör du benötigst, findest du in den nachfolgenden Kapiteln 2 und 3 sowie in der Materialliste des jeweiligen Projekts.

### 1.4 Die Software Cricut Design Space

Der Cricut Maker arbeitet mit der Software *Cricut Design Space* zusammen, die als Desktopversion und als App verfügbar ist. Eine ausführliche Einführung in die Arbeit mit der Software findest du in Kapitel 5. Damit es nicht zu theoretisch wird, lernst du alle wichtigen Funktionen am Beispiel von fünf Projekten für Anfänger kennen, in denen alle Arbeitsschritte ausführlich beschrieben sind.

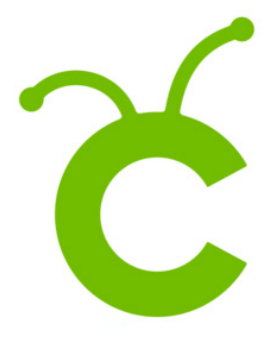

### 1.5 Dateiformate

Der Cricut Maker arbeitet mit Vorlagen in verschiedenen Dateiformaten. Dabei sind zwei Gruppen von Dateiformaten zu unterscheiden: Rastergrafiken und Vektorgrafiken.

#### **1.5.1 Rastergrafiken**

**Rastergrafiken** bestehen aus Bildpunkten (Pixel) und können, je nach Auflösung des Bildes, bei zu starker Vergrößerung unscharf werden. Diesen Effekt kennst du vielleicht von Fotos, die mit geringer Auflösung aufgenommen und dann stark vergrößert wurden. Die einzelnen Bildpunkte wurden dabei einfach vergrößert und sind dann sichtbar. Unscharfe Bilder können vom Cricut Maker jedoch nicht mehr gut bearbeitet werden.

Dateiformate für Rastergrafiken haben üblicherweise die folgenden Endungen:

.jpg, .bmp, .png, .tiff, .gif

Diese Formate sind gut und problemlos, geeignet, wenn du Vorlagen verwendest, die du in der Größe nicht mehr verändern willst. Ist dies doch notwendig oder gewünscht, solltest du Vektorgrafiken verwenden.

#### **1.5.2 Vektorgrafiken**

**Vektorgrafiken** bestehen nicht aus Bildpunkten, sondern aus Linien und Formen, die mit Koordinaten festgelegt wurden. Sie können daher beliebig in der Größe verändert werden und die Form und Bildschärfe bleiben dabei erhalten (z.B. bei einem PDF-Dokument). Dateien, die auf Vektorgrafiken basieren, können somit vom Schneideplotter immer gut bearbeitet werden und liefern glatte Schnitte und Linien.

Verbreitete Dateiformate für Vektorgrafiken haben die folgenden Endungen:

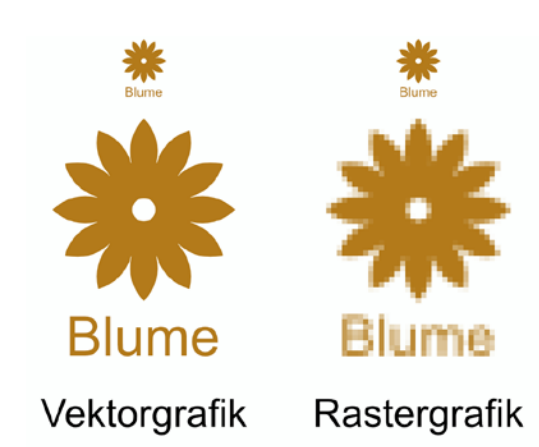

Zu diesem Buch findest du alle Vorlagen in den Dateiformaten:

- .pdf (nur zur schnellen Übersicht der Projekte) und
- .svg und .dxf (Vektorgrafiken zum Bearbeiten mit dem Plotter).

### 1.6 Schriftarten

In der Software *Cricut Design Space* hast du die Möglichkeit, mit Schriftarten zu arbeiten, die auf deinem Computer gespeichert sind. Im Internet findest du weitere kostenfreie Schriftarten, die du für deine Projekte nutzen kannst. Beachte dabei die Lizenzbestimmungen der Schriftarten – vor allem, wenn du Du kannst im *Cricut Design Space* folgende Dateitypen in der Software bearbeiten:

Vektor-Dateien: .svg, .dxf

Bild-Dateien: .jpg, .gif, .png, .bmp

#### **1.5.3 Dateiformate anwenden**

Um die Projekte in diesem Buch umzusetzen, kannst du die bereitgestellten Dateien im SVG-Format verwenden. Wie du diese herunterladen kannst, erfährst du in Kapitel 4.

Im Allgemeinen eignen sich Vektorgrafiken besser als Rastergrafiken, wenn du sie mit dem Cricut Maker umsetzen möchtest. Du kannst die Größe von Vektorgrafiken beliebig verändern und erhältst immer glatte Schnitte und Linien.

Wenn dein Wunschmotiv jedoch nicht als Vektorgrafik verfügbar ist, kannst du auch eine Rastergrafik verwenden. Diese solltest du jedoch nicht zu stark vergrößern. Rastergrafiken kannst du auch dann gut einsetzen, wenn ein Motiv erst vom Drucker gedruckt werden soll und anschließend nur die Umrisse mit dem Cricut Maker geschnitten werden sollen. Diese Funktion heißt DRUCKEN, DANN schneiden.

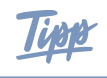

**Informiere dich regelmäßig bei Cricut über Neuerungen in der Software und unterstützte Dateiformate.**

diese kommerziell nutzen möchtest. Die in den Projekten verwendeten Schriftarten sind an entsprechender Stelle angegeben, falls du sie ebenfalls nutzen möchtest.

Wenn du Schriftzüge aus Papier oder anderen Materialien herausschneiden möchtest,

.svg, .pdf, .dxf

solltest du *Stencil*-Schriftarten verwenden, damit alle Buchstaben vollständig erkennbar sind.

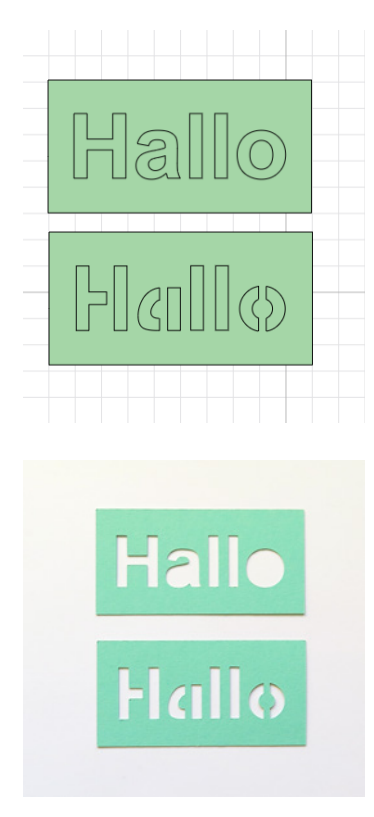

Du findest kostenfreie Schriftarten (engl. *Fonts*) im Internet, z.B. bei DaFont, 1001freefonts und anderen Anbietern.

#### **Schriftarten installieren für PC oder Laptop:**

Lade die Schriftarten herunter und entpacke den Ordner. Wähle im Download-Ordner die Schrift-Datei aus (zum Beispiel .ttf, .otf, .fon) und installiere sie (Rechtsklick und Installieren oder Öffnen und dann Installieren).

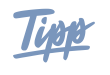

**Während der Cricut Maker bei normalen Schriftarten nur die Außenkontur der Schrift zeichnet, gibt es von Cricut spezielle kostenpflichtige Schriftarten, die nur aus einer einzelnen Linie bestehen. Somit wird hierbei nur eine einzelne Linie vom Cricut-Stift gezeichnet.**

# 2 Werkzeuge und Plotter-Zubehör

Um die Projekte in diesem Buch umsetzen zu können, benötigst du allgemein:

- einen Schneideplotter mit Software
- eine Schneidematte ca. 30 cm x 30 cm
- ein Schneidemesser für Papier, Vinyl, Bügelfolie
- einen Stift, den du in den Plotter einsetzen kannst (Cricut-Stift)
- einen Falzstift oder ein Falzrad
- Spatel, Pinzette, Entgitterhaken, Rakel
- Papier, Vinyl (und Transferfolie), Bügelfolie
- ein Bügeleisen oder eine Heißpresse für Projekte mit Bügelfolie

Die Projekte sind so ausgelegt, dass du keine weiteren Zusatzwerkzeuge zu deinem Cricut Maker benötigst, sondern mit der Grundausstattung starten kannst. Dennoch gibt es ein paar Werkzeuge und etwas Zubehör, die das Arbeiten an den Projekten erleichtern. Diese lernst du in den nachfolgenden Abschnitten kennen.

#### 2.1 Schneidematten

Zu deinem Cricut Maker erhältst du zwei Schneidematten im Format 30 x 30 cm:

- Eine Schneidematte mit **leichter Haftung (Light Grip)** in **Hellblau**. Diese eignet sich für dünnen Karton, Drucker- und Pergament-Papier.
- Eine Schneidematte für **Stoff (Fabric Grip)** in der Farbe **Rosa**.

Darüber hinaus gibt es noch weitere Schneidematten von Cricut (oder auch anderen Anbietern):

- Schneidematte mit **Standard-Haftung (Standard Grip)** in **Grün** für stärkere Materialien, wie Karton, Bügelfolie, Vinyl.
- Schneidematte mit **starker Haftung (Strong Grip)** in **Lila** für spezielle Kartonarten, Glitzerfarbkarton, Spanplatten und besonders feste Stoffe.

Die Schneidematten für leichte und Standard-Haftung sowie Stoff gibt es außerdem auch im Format 30 x 60 cm für größere Projekte.

Um deine Schneidematte länger nutzen zu können, kannst du diese auch reinigen. Wichtig ist es dabei, nicht über die Schneidematte zu kratzen. Größere Materialreste kannst du mit einer Pinzette entfernen. Anschließend kannst du die Schneidematte vorsichtig mit lauwarmen Wasser reinigen und danach trocken tupfen. Die Schneidematte muss für den nächsten Einsatz vollständig getrocknet sein.

## 2.2 Werkzeuge zum Falzen, Ritzen und Perforieren

In den Vorlagen zu den Projekten in diesem Buch findest du Linien, die gefalzt werden sollen, sogenannte Falzlinien.

Cricut bietet für den Maker sowohl einen Falzstift (*Scoring Stylus*, ohne Überschnitt) als auch Falzräder (mit Überschnitt) an. Die Falzräder gibt es als einfaches oder als Doppelfalzrad. Während sich der Falzstift und das einfache Falzrad für einfache Materialien eignen, ist das Doppelfalzrad für dickere Materialien geeignet. Zum Perforieren von Linien bietet Cricut eine spezielle Perforationsklinge an. All diese Werkzeuge sind nicht im Lieferumfang des Cricut Makers enthalten.

Solltest du kein Falzwerkzeug zur Verfügung haben, kannst du die Falzlinien auch mit einem Stift zeichnen lassen und diese anschließend mit einem Skalpellmesser bzw. Bastelmesser mit sehr leichtem Druck nachfahren. Achte allerdings dann darauf, dass die gezeichneten Linien im Inneren des Projekts liegen und am Ende nicht mehr sichtbar sind. Beachte jedoch z.B. bei einseitig bedrucktem Papier oder Mustern, dass die Außenseite der Projekte dann auf die Schneidematte aufgeklebt werden muss. Prüfe, ob das Material dafür geeignet ist.

Alternativ kannst du die Falzlinien auch einfach ausblenden oder löschen und nur die Schneidelinien vom Cricut Maker ausführen lassen.

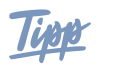

**Der Falzstift (Scoring Stylus) ist am preiswertesten und kann für Cricut Plotter Maker und Cricut Explore Air 2 verwendet werden.**

#### 2.3 Stifte

Zum Cricut Maker hast du bereits einen schwarzen Fineliner erhalten. Cricut bietet weitere Stifte in verschiedenen Farben an. Damit kannst du Schrift oder Zeichnungen auf deine Projekte bringen. Außerdem gibt es von anderen Anbietern Adapter für weitere Stifte.

### 2.4 Werkzeuge einsetzen und wechseln

Um Werkzeuge einzusetzen oder zu wechseln, musst du immer zuerst die entsprechende Klemme öffnen. Hierzu wird der dunkelgraue Hebel mit dem Buchstaben nach außen geklappt. Dies kann unter Umständen mit etwas Kraftaufwand verbunden sein.

In Klemme »A« befindet sich ein weißer Zubehöradapter. In diesen werden bei geöffneter Klemme die Stifte eingesetzt, gegebenenfalls auch der Falzstift. In Klemme »B« werden die Schneidewerkzeuge eingesetzt.

Wenn die Klinge stumpf ist und du sie austauschen möchtest, musst du nur eine neue Klinge und kein neues Klingengehäuse kaufen. Um die Klinge zu entnehmen, drücke den kleinen Stift oben auf dem Klingengehäuse nach unten. Die magnetisch gehaltene Klinge kannst du dann unten aus dem Klingengehäuse herausziehen. Beachte dabei die Hinweise auf der Verpackung der neuen Klinge.